### **Release Notes – VC80 Win10 RS1 (v1607) - Hotfix CFE v01.03.00 Package**

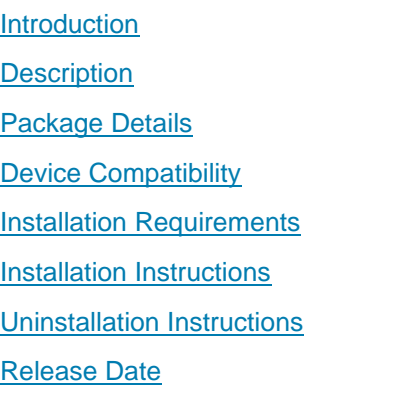

### **Introduction**

Hotfix CFE (Cumulative Fixes from Engineering) Package contains multiple SPR Hotfixes into a single package. The Hotfix CFE Package helps the end users to keep up to date with all the SPR hotfixes for given product software release / revision.

Hotfix CFE packages are validated only by engineering validation team and the package follows Zebra Technologies Hotfix Package Policy. Click here to view [Hotfix Package Policy.](https://www.zebra.com/us/en/support-downloads/software/hotfix-support-policy.html)

#### <span id="page-0-0"></span>**Description**

CFE package CFE\_VC80\_W10\_RS1\_EN\_V010300\_e\_WB.zip / CFE\_VC80\_W10\_RS1\_EN\_V010300\_e\_NB.zip file includes the following Hotfixes:

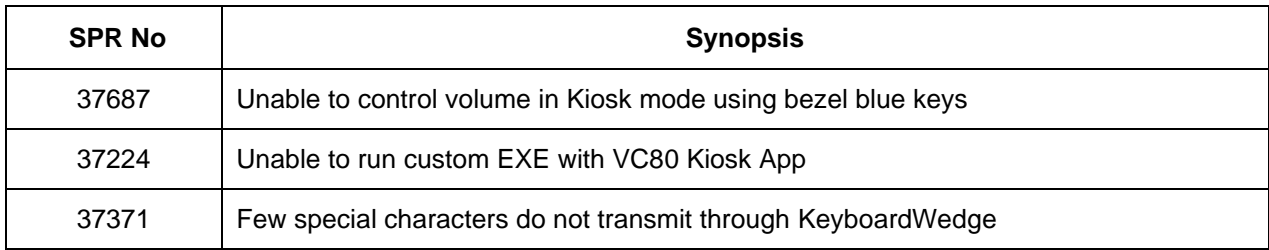

This Hotfix CFE package CFE\_VC80\_W10\_RS1\_EN\_V010300\_e\_WB.zip / CFE\_VC80\_W10\_RS1\_EN\_V010300\_e\_NB.zip obsoletes the following Hotfix CFEs:

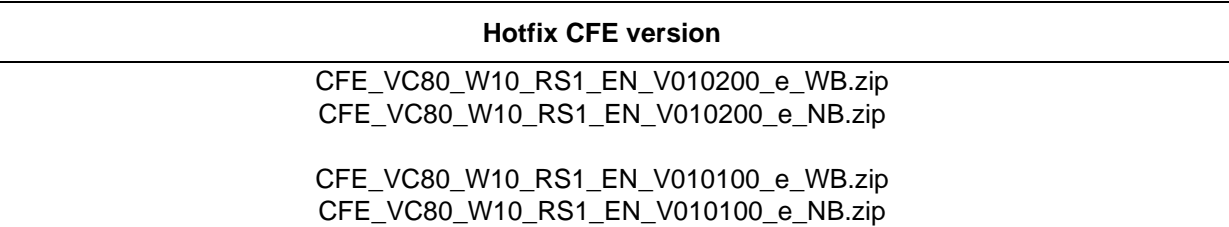

*Note: Latest CFE package includes previous CFE package hotfixes and new SPR hotfix.*

### <span id="page-1-0"></span>Package Details

CFE\_VC80\_W10\_RS1\_EN\_V010300\_e\_WB.zip (CFE package with auto restart)

CFE\_VC80\_W10\_RS1\_EN\_V010300\_e\_NB.zip (CFE package without auto restart)

# <span id="page-1-1"></span>Device Compatibility

This Hotfix CFE Package software release has been approved for use with the following Zebra devices.

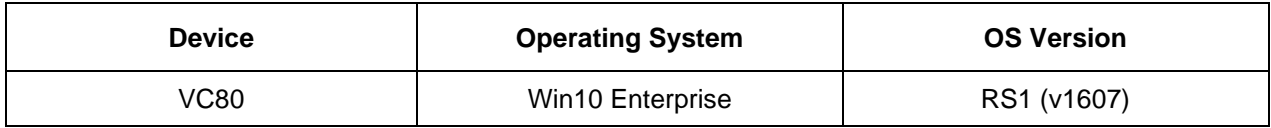

#### <span id="page-1-2"></span>Installation Requirements

The Hotfix CFE cab can be deployed to the VC80 Win10 device through any one of the below mentioned methods. For installing the patch, the users should have at least one of the below mentioned tools.

- Flash Drive minimum capacity 4GB
- SD Cards / Micro SD cards
- Download from portal

# <span id="page-1-3"></span>Installation Instructions

#### **For Normal installation of the PATCH:**

- **Flash Drive with Minimum Capacity 4GB Installation Instructions:**
	- 1. Copy "CFE\_VC80\_W10\_RS1\_EN\_V010300\_e\_WB.zip" to Flash Drive.
	- 2. Connect Flash Drive to VC80 device and copy "CFE\_VC80\_W10\_RS1\_EN\_V010300\_e\_WB.zip" file to Desktop of VC80 device and extract.
- 3. Launch Command Prompt in Administrator mode. Click Ok for the popup.
- 4. In Command Prompt navigate to extracted folder location and run "VC80\_CFEInstall.bat" file in command prompt to install the patch.
- 5. After successful installation of the patch, device will do an automatic restart.

#### • **SD Cards / Micro SD cards Installation Instructions:**

- 1. Copy "CFE\_VC80\_W10\_RS1\_EN\_V010300\_e\_WB.zip" file to the SD card.
- 2. Connect SD card to VC80 device using card reader and copy "CFE\_VC80\_W10\_RS1\_EN\_V010300\_e\_WB.zip" file to Desktop of VC80 device and extract.
- 3. Launch Command Prompt in Administrator mode. Click Ok for the popup.
- 4. In Command Prompt navigate to extracted folder location and run "VC80\_CFEInstall.bat" file in command prompt to install the patch.
- 5. After successful installation of the patch, device will do an automatic restart.

#### **Download Patch from Portal:**

- 1. Navigate to Zebra support portal webpage and download "CFE\_VC80\_W10\_RS1\_EN\_V010300\_e\_WB.zip" file.
- 2. Extract the file to Desktop of VC80 device.
- 3. Launch Command Prompt in Administrator mode. Click Ok for the popup.
- 4. In Command Prompt navigate to extracted folder location and run "VC80\_CFEInstall.bat" file in command prompt to install the patch.
- 5. After successful installation of the patch, device will do an automatic restart.

#### <span id="page-2-0"></span>Uninstallation Instructions

- 1. Copy "CFE\_VC80\_W10\_RS1\_EN\_V010300\_e\_WB.zip" to Flash Drive or SD card.
- 2. Connect Flash Drive or SD card to VC80 device and copy "CFE\_VC80\_W10\_RS1\_EN\_V010300\_e\_WB.zip" file to Desktop of VC80 device and extract.
- 3. Launch Command Prompt in Administrator mode. Click Ok for the popup.
- 4. In Command Prompt navigate to extracted folder location and run "VC80\_CFEUninstall.bat" file in command prompt to uninstall the patch.
- 5. After successful uninstallation of the patch, device will do an automatic restart.

# <span id="page-2-1"></span>Release Date

Feb 2020